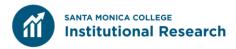

# Step-by-Step Guide Transfer Level Completion Dashboard

Exercise 1: How many SMC students who started transfer-level math in fall completed math within one year? Describe the trend over the last six years.

### Step 1: Access the Transfer Level Gateway Completion Dashboard

The Transfer Level Gateway completion dashboard can be found at <a href="http://www.cccco.edu/About-Us/Chancellors-Office/Divisions/Educational-Services-and-Support/transfer-level-dashboard">http://www.cccco.edu/About-Us/Chancellors-Office/Divisions/Educational-Services-and-Support/transfer-level-dashboard</a>.

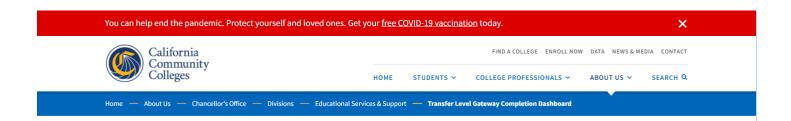

# Transfer Level Gateway Completion Dashboard

The Transfer-Level Gateway Completion dashboard provides completion rates of transfer-level English, mathematics (or equivalent quantitative reasoning course), and credit ESL starting from students' first course enrollment in the discipline (whether at or below transfer-level).

## Statewide or College View

The Statewide or College View (first tab) in the dashboard allows users to select a college, discipline, timeframe to completion, starting course level, and term of first enrollment (Fall or any). A number of disaggregations are available, including for ethnicity, gender, high school grade point average (GPA), and program participation (e.g. Puente, MESA, DSPS, etc.), with disproportionate impact, where observed, noted for each disaggregation.

# **Regional View**

The Regional View (second tab) in the dashboard allows users to compare transfer level completion rates by region or across a selection of colleges within the state and select various filters including discipline, starting course level, and timeframe to completion. This view is designed to assist colleges in finding appropriate comparisons and/or potential local colleagues at other institutions to support institutional efforts at improvement. While this view does not support full display of disaggregated data available in the Statewide of College View, it does summarize key disproportionate impacts for transfer level gateway completion across the region or colleges selected.

The dashboard can be located on the same page. Make sure to scroll down to see it.

### **Step 2: Familiarize Yourself with the Dashboard**

There are two tabs on the dashboard. For the purpose of this exercise, confirm that the dashboard is on the *Statewide or College View* tab.

The categories on the right side of the dashboard should also be on the following options:

College: Santa Monica

Subject: Math

**Timeframe to Completion:** 1 year **Starting Course level:** At Transfer level

First Attempt Term: Fall only

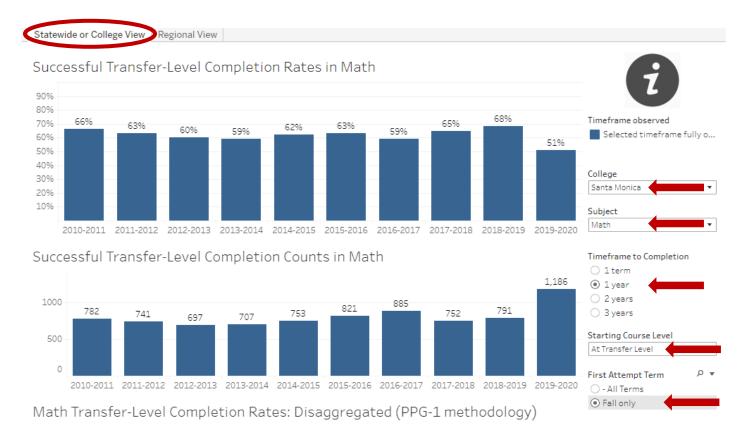

Now that you learned how to set up the dashboard, let's look at the trend over the last six years.

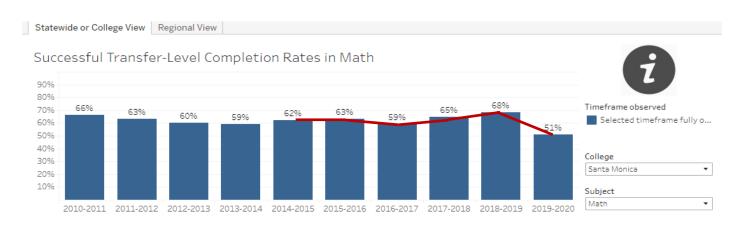

#### Step 3: Reset, Share, Download, Fullscreen Features

The following features can be found on the bottom right corner of the dashboard:

Reset. This feature allows you to reset the data to its original set up.

Share: The dashboard can be shared to multiple social media platforms.

Download: Download the dashboard

Fullscreen: The dashboard can be viewed in full screen mode.

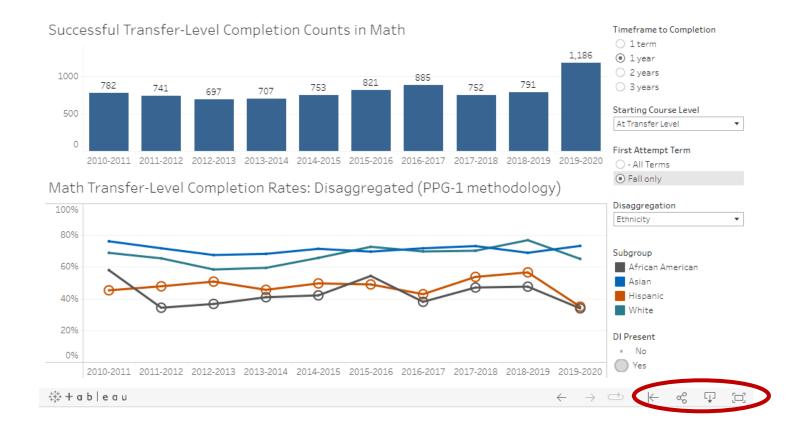

# Exercise 2: What is the one-year transfer-level English completion rate for SMC students who started in transfer-level English in fall 2019 for each racial/ethnic group?

#### Step 1: Access the Transfer Level Gateway Completion Dashboard

The Transfer Level Gateway completion dashboard can be found at <a href="http://www.cccco.edu/About-Us/Chancellors-Office/Divisions/Educational-Services-and-Support/transfer-level-dashboard">http://www.cccco.edu/About-Us/Chancellors-Office/Divisions/Educational-Services-and-Support/transfer-level-dashboard</a>.

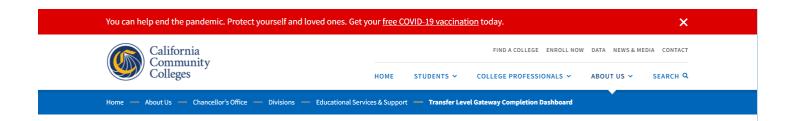

# Transfer Level Gateway Completion Dashboard

The Transfer-Level Gateway Completion dashboard provides completion rates of transfer-level English, mathematics (or equivalent quantitative reasoning course), and credit ESL starting from students' first course enrollment in the discipline (whether at or below transfer-level).

## Statewide or College View

The Statewide or College View (first tab) in the dashboard allows users to select a college, discipline, timeframe to completion, starting course level, and term of first enrollment (Fall or any). A number of disaggregations are available, including for ethnicity, gender, high school grade point average (GPA), and program participation (e.g. Puente, MESA, DSPS, etc.), with disproportionate impact, where observed, noted for each disaggregation.

# **Regional View**

The Regional View (second tab) in the dashboard allows users to compare transfer level completion rates by region or across a selection of colleges within the state and select various filters including discipline, starting course level, and timeframe to completion. This view is designed to assist colleges in finding appropriate comparisons and/or potential local colleagues at other institutions to support institutional efforts at improvement. While this view does not support full display of disaggregated data available in the Statewide of College View, it does summarize key disproportionate impacts for transfer level gateway completion across the region or colleges selected.

The dashboard can be located on the same page. Make sure to scroll down to see it.

### Step 2: Familiarize Yourself with the Dashboard

There are two tabs on the dashboard. For the purpose of this exercise, confirm that the dashboard is on the **Statewide or College View** tab.

The categories on the right side of the dashboard should also be on the following options:

College: Santa Monica

Subject: English

**Timeframe to Completion:** 1 year **Starting Course level:** At Transfer level

First Attempt Term: Fall only Disaggregation: Ethnicity

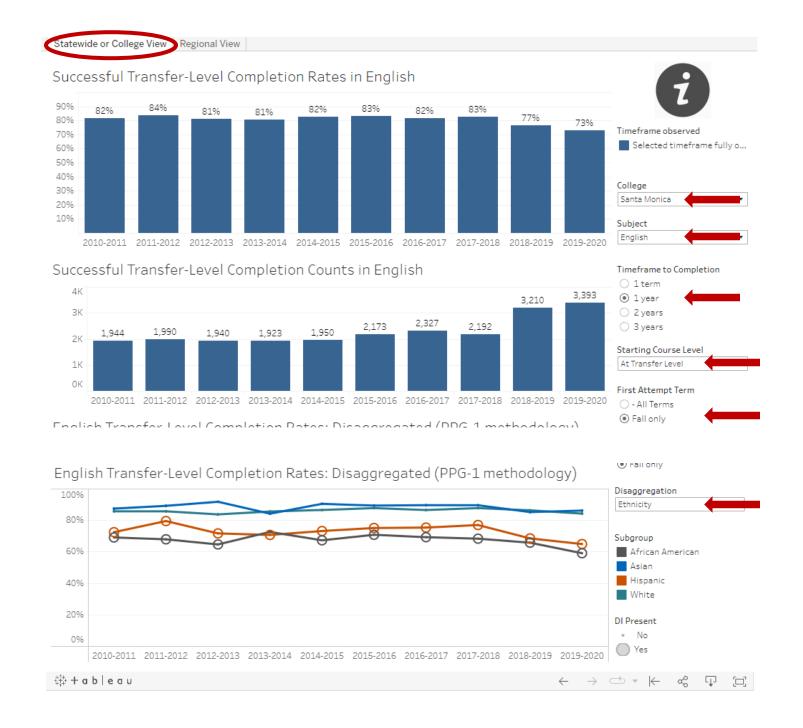

Hover your mouse and click the line graph to reveal the detailed information of each ethnicity.

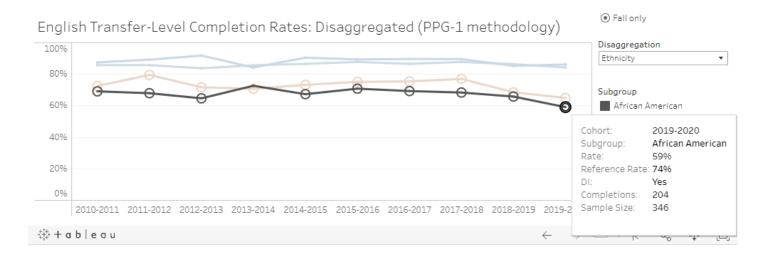

### Step 3: Reset, Share, Download, Fullscreen Features

The following features can be found on the bottom right corner of the dashboard:

Reset. This feature allows you to reset the data to its original set up.

Share: The dashboard can be shared to multiple social media platforms.

Download: Download the dashboard

Fullscreen: The dashboard can be viewed in full screen mode.

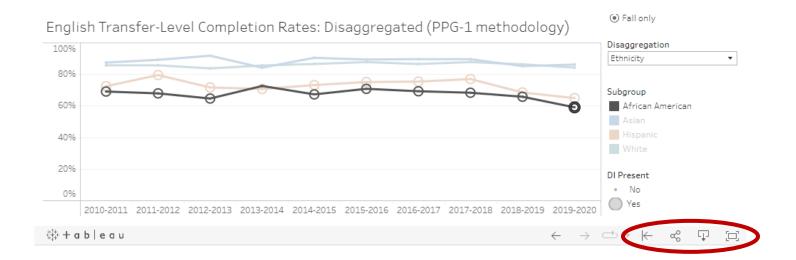

# Exercise 3: How does SMC's 2019-2020 one-year transfer-level English completion rate compare to other colleges in the area? Statewide?

#### Step 1: Access the Transfer Level Gateway Completion Dashboard

The Transfer Level Gateway completion dashboard can be found at <a href="http://www.cccco.edu/About-Us/Chancellors-Office/Divisions/Educational-Services-and-Support/transfer-level-dashboard">http://www.cccco.edu/About-Us/Chancellors-Office/Divisions/Educational-Services-and-Support/transfer-level-dashboard</a>.

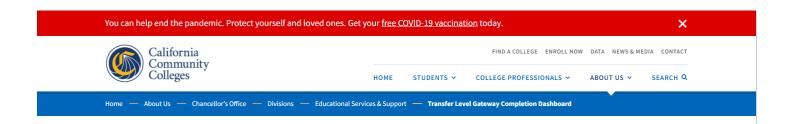

# Transfer Level Gateway Completion Dashboard

The Transfer-Level Gateway Completion dashboard provides completion rates of transfer-level English, mathematics (or equivalent quantitative reasoning course), and credit ESL starting from students' first course enrollment in the discipline (whether at or below transfer-level).

## Statewide or College View

The Statewide or College View (first tab) in the dashboard allows users to select a college, discipline, timeframe to completion, starting course level, and term of first enrollment (Fall or any). A number of disaggregations are available, including for ethnicity, gender, high school grade point average (GPA), and program participation (e.g. Puente, MESA, DSPS, etc.), with disproportionate impact, where observed, noted for each disaggregation.

# **Regional View**

The Regional View (second tab) in the dashboard allows users to compare transfer level completion rates by region or across a selection of colleges within the state and select various filters including discipline, starting course level, and timeframe to completion. This view is designed to assist colleges in finding appropriate comparisons and/or potential local colleagues at other institutions to support institutional efforts at improvement. While this view does not support full display of disaggregated data available in the Statewide of College View, it does summarize key disproportionate impacts for transfer level gateway completion across the region or colleges selected.

The dashboard can be located on the same page. Make sure to scroll down to see it.

### Step 2: Familiarize Yourself with the Dashboard

There are two tabs on the dashboard. For the purpose of this exercise, confirm that the dashboard is on the *Regional View* tab.

The categories on the right side of the dashboard should also be on the following options:

Region: Statewide AND Los Angeles

College: All

**Cohort:** 2019-2020

Starting Course level: At Transfer level

First Attempt Term: Fall only Timeframe to Completion: 1 year

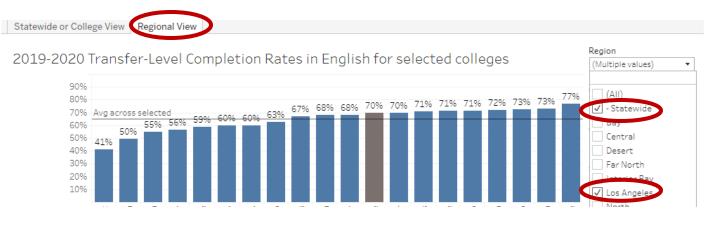

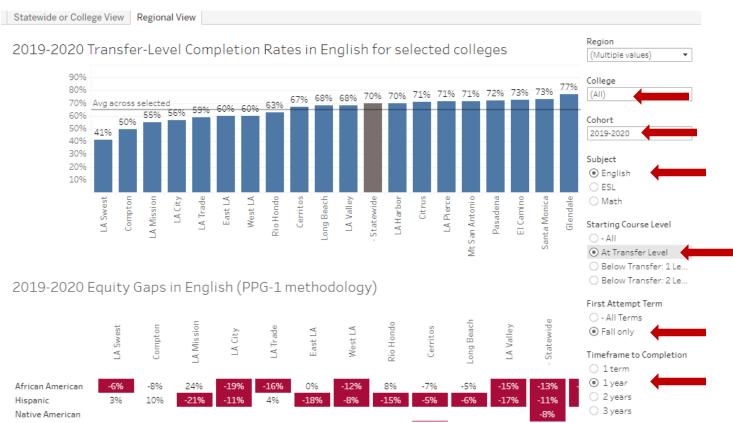

### Step 3: Reset, Share, Download, Fullscreen Features

The following features can be found on the bottom right corner of the dashboard:

Reset. This feature allows you to reset the data to its original set up.

Share: The dashboard can be shared to multiple social media platforms.

Download: Download the dashboard

Fullscreen: The dashboard can be viewed in full screen mode.

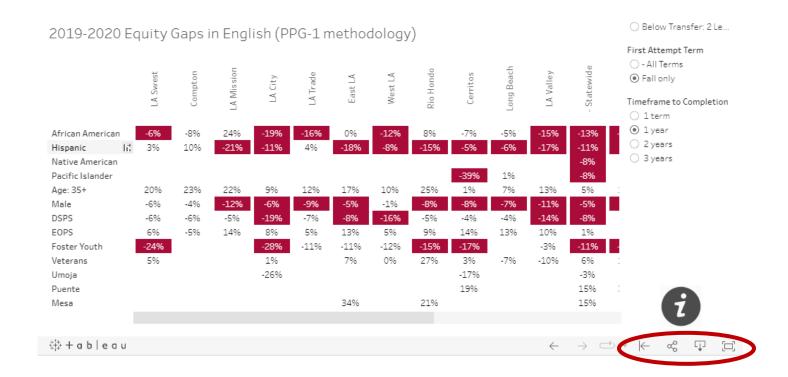